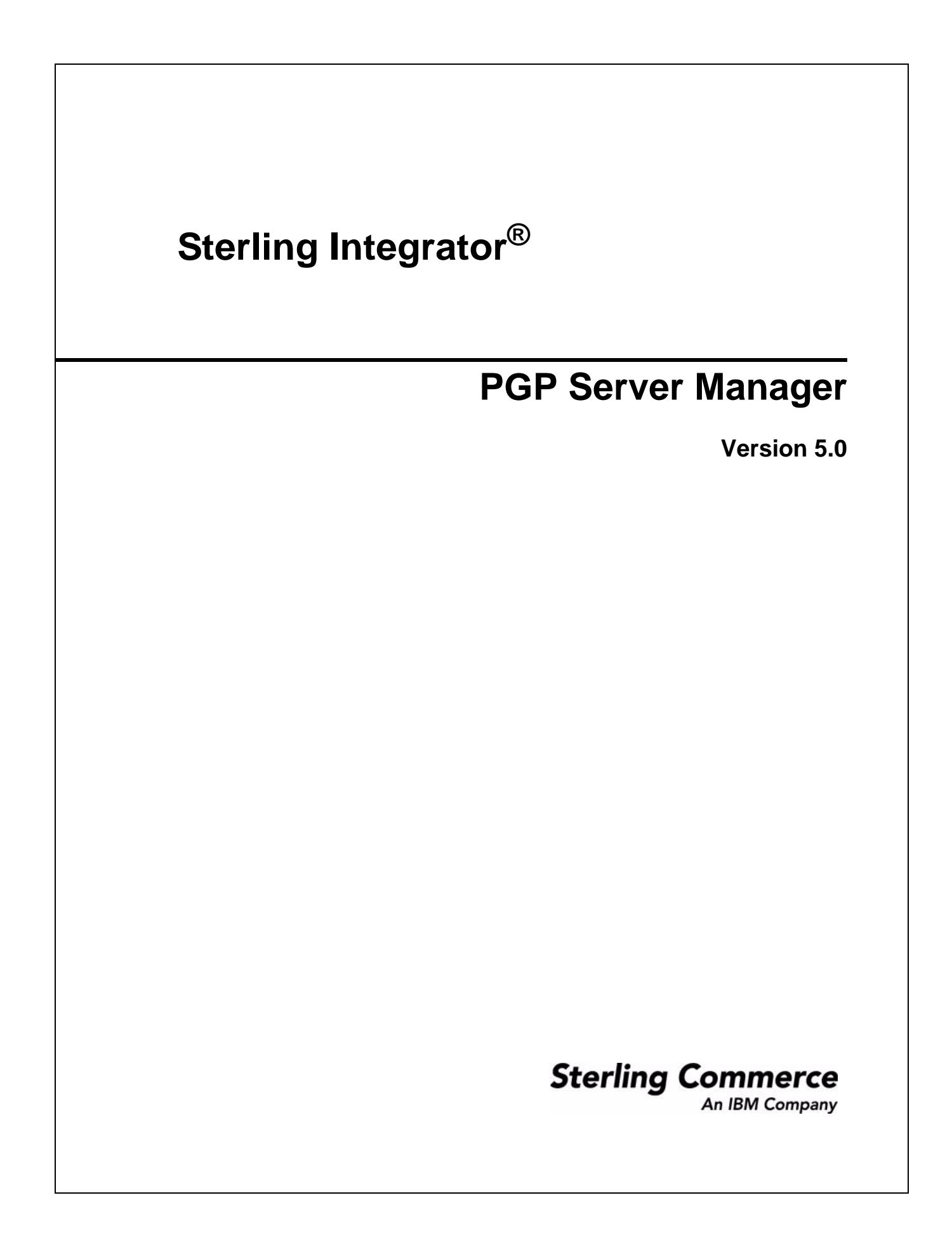

© Copyright 2009 Sterling Commerce, Inc. All rights reserved. Additional copyright information is located on the Sterling Integrator Documentation Library: http://www.sterlingcommerce.com/Documentation/SI50/homepage.htm

# **PGP Server Manager**

The PGP Server Manager enables you to add, edit, and delete PGP servers. A PGP profile is a record stored in Application that contains information about the PGP server. The PGP Server Manager works with the PGP Package service and PGP Unpackage service.

**Note:** The PGP Profile Manager in versions Gentran Integration Suite 4.3 and earlier is renamed to PGP Server Manager in Sterling Integrator 5.0.

# **How Application Works with a PGP Server**

Application passes documents to a PGP server, which can sign, encrypt or decrypt the payload, or verify the digital signature. After performing one of these actions, the PGP server can return the payload to Application, where it can be sent out to trading partners.

# **Creating a PGP Server Profile**

- 1. From the Administration menu, select **Trading Partner** > **PGP** > **PGP Server Manager**.
- 2. Click **Go!** next to Create a new PGP Server Profile.
- 3. Enter the field values as described in the following table:

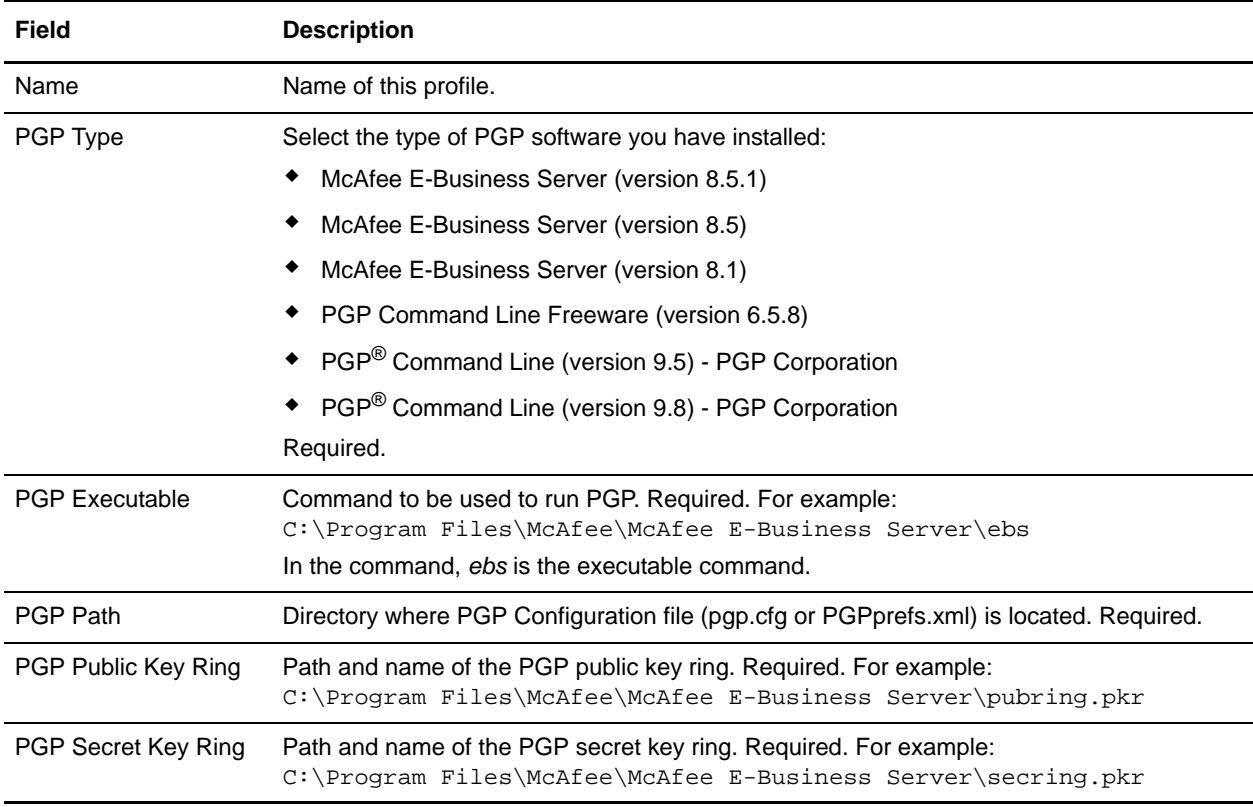

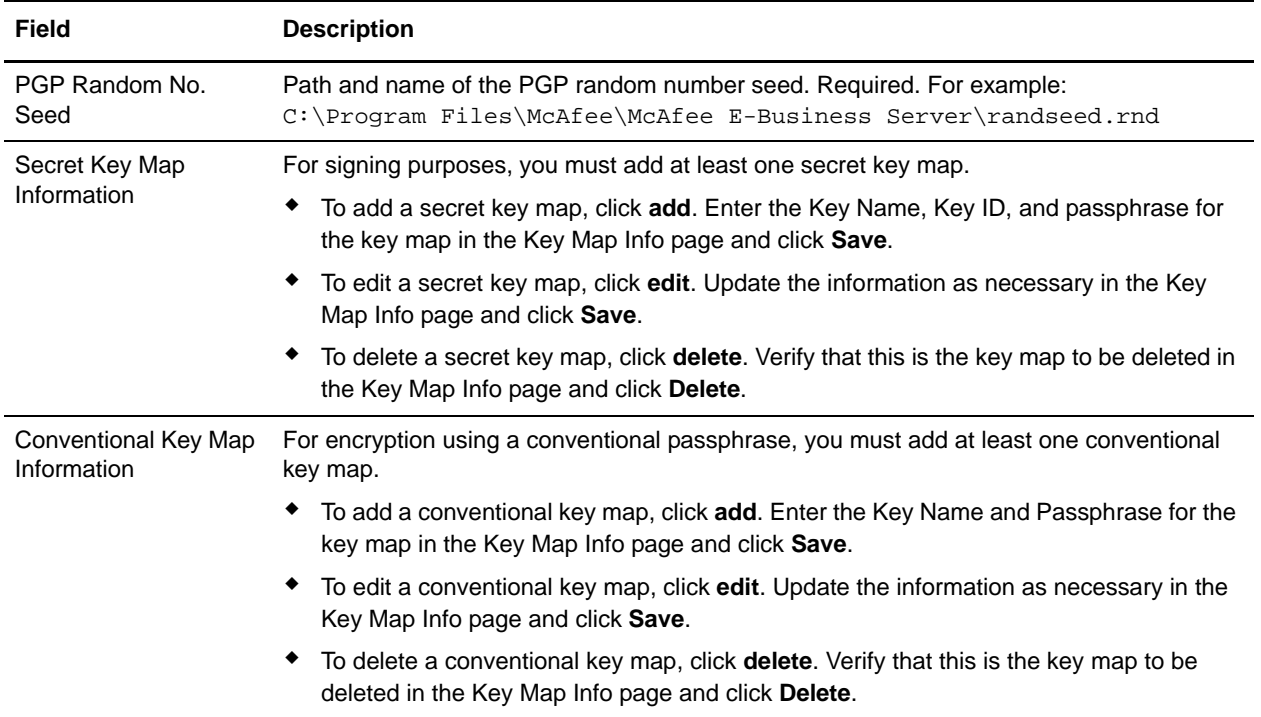

4. After completing the PGP Server Manager configuration, review the settings on the last page and click **Finish**.

### **Editing a PGP Server Profile**

- 1. From the Administration menu, select **Trading Partner** > **PGP** > **PGP Server Manager**.
- 2. Click **Go!** next to List Alphabetically.
- 3. Click **edit** next to the profile you want to edit.
- 4. Revise the fields displayed as necessary and click **Save** when finished.

### **Deleting a PGP Server Profile**

- 1. From the Administration menu, select **Trading Partner** > **PGP** > **PGP Server Manager**.
- 2. Click **Go!** next to List Alphabetically.
- 3. Click **delete** next to the profile you want to delete.